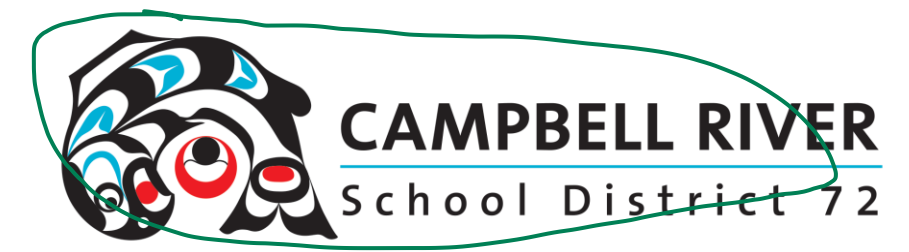

## Sharing Files Via Email as Links Rather Than Attachments

*Emailing a large number of recipients documents as attachments will often prevent the email from being sent. A much better method is emailing a link to the document stored on your desktop.*

**If the document isn't already in a PDF format, save it as one.** File>Save As (a Copy)>Pdf (from the drop down menu). Save this to your DESKTOP.

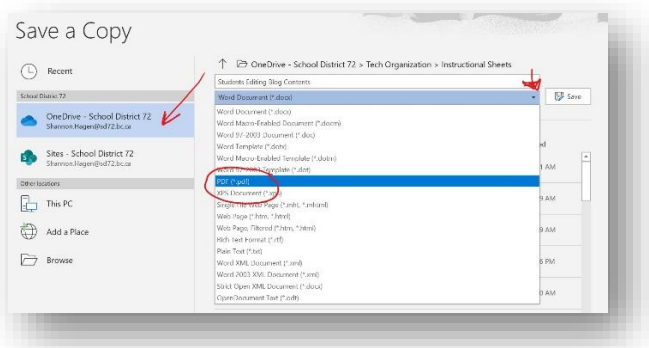

This is me.

## **ACCESSING THE SHARE LINK FROM YOUR WORK COMPUTER**

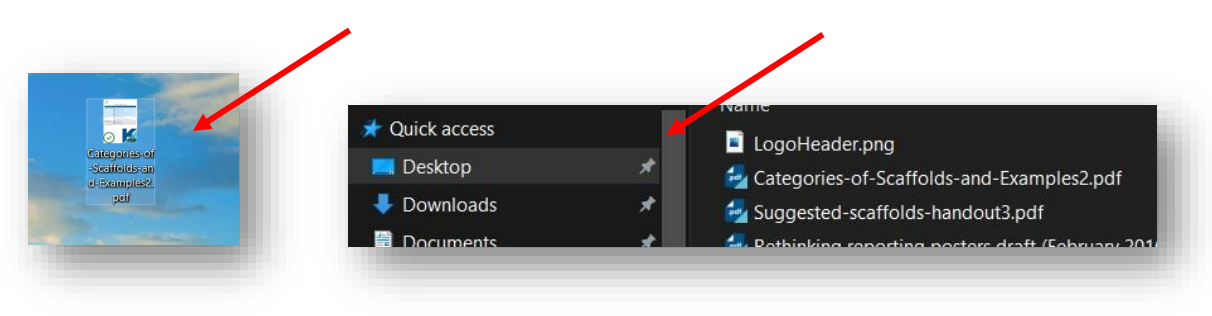

Locate the pdf file you have saved to your desktop.

- Right Click on the document you'd like to share.
- Select "Share" from the list.

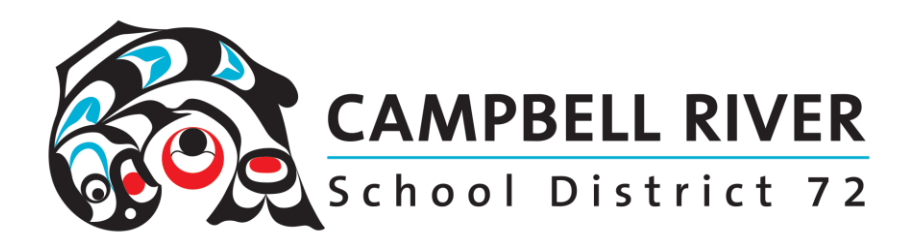

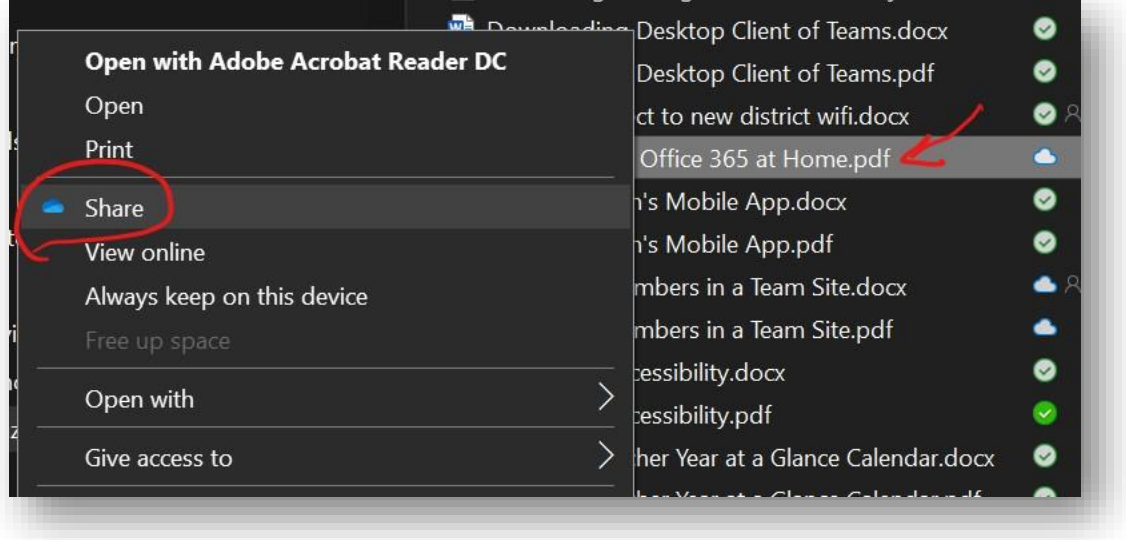

- You are now presented with a popup window. If you are sending this via MyEd BC to parents or students for information or as a resource you do not want to send it with editing rights.
- Click on "Anyone with the link can edit"

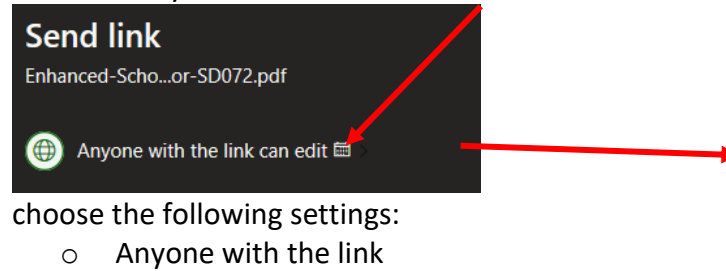

- o Uncheck Allow Editing (NOTE if you do not do this, your recipient will have the capability of editing YOUR ORIGINAL document in your own OneDrive !!!)
- o Leave expiration date
- o Do not set a password
- Click "Apply"
- Click on "Copy Link" on the bottom left of the window.

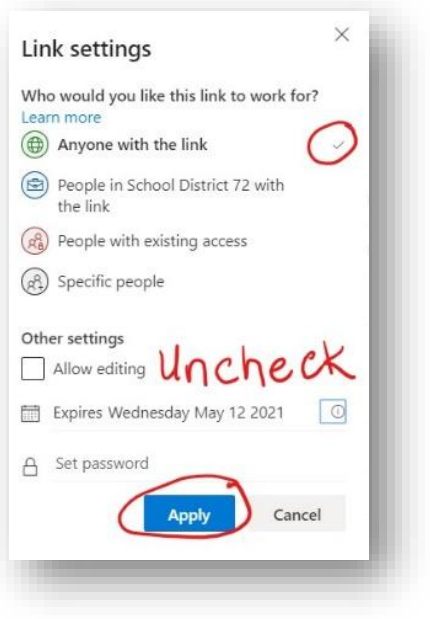

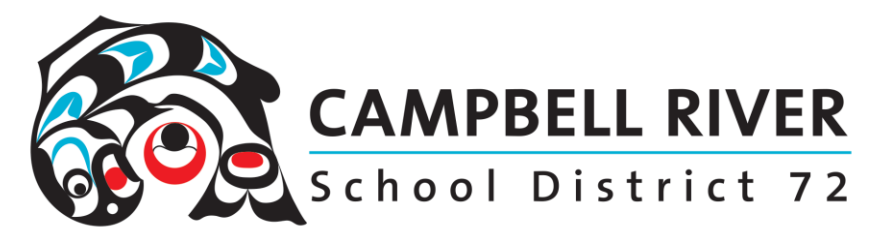

**Inserting Link into MyEd BC email window**

- Log into MyEd BC.
- Navigate to the Email application.
- Write the body of your email
- Click on the Hyperlink icon.

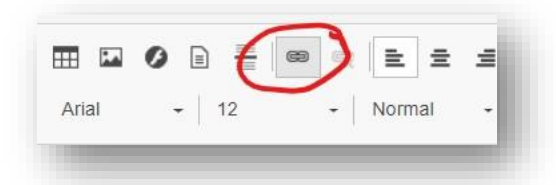

• Type in the name of the document. Paste in the URL of the document link.

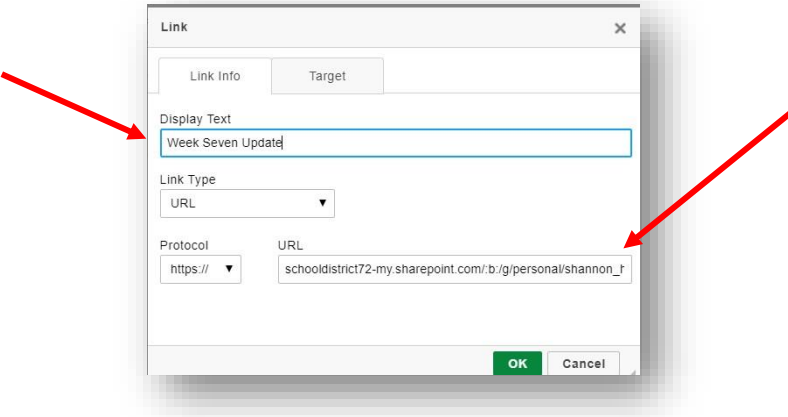

- Click OK.
- Click Send.

## **ACCESSING THE SHARE LINK FROM OFFICE.COM**

*If you are not at work and need to send an email from home from a personal computer, you can still access documents saved to your desktop from home.*

- Log into "office.com". Use your SD72 email address and network password.
- Click on the OneDrive icon. This is the icon that looks like a blue cloud. It will be located on the left side bar with the other office applications.

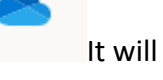

• Navigate to the "Desktop" folder that is located in your OneDrive.

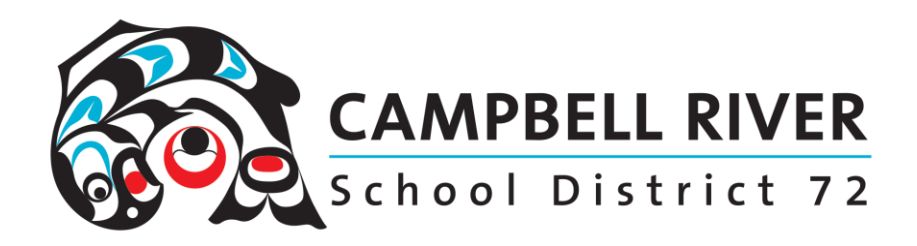

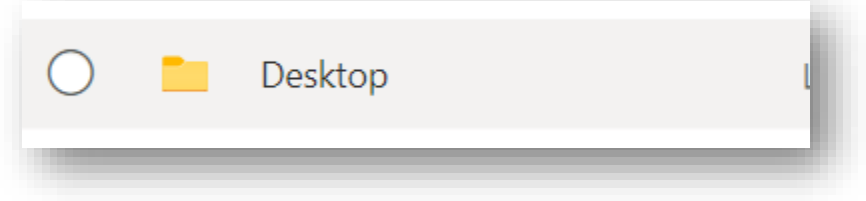

• Locate the file that you will be sharing. Hover your mouse over the right side of the file name. A share icon will appear. Click on this.

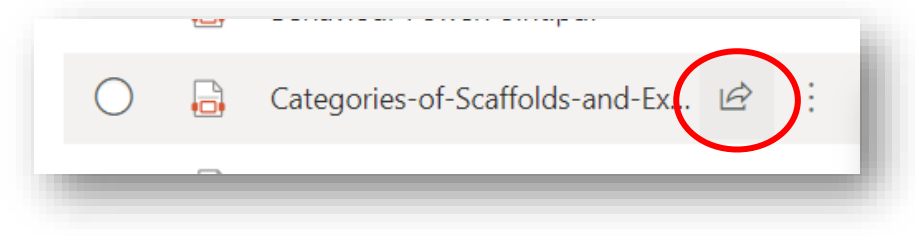

- You are now presented with a popup window. If you are sending this via MyEd BC to parents or students for information or as a resource you do not want to send it with editing rights.
- Click on "Anyone with the link can edit"

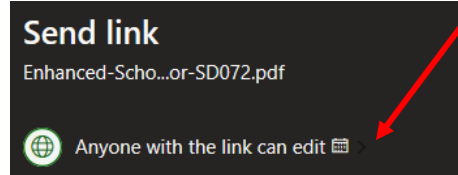

choose the following settings:

- o Anyone with the link
- o Uncheck Allow Editing (NOTE if you do not do this, your recipient will have the capability of editing YOUR ORIGINAL document in your own OneDrive !!!)
- o Leave expiration date
- o Do not set a password
- Click "Apply"
- Click on "Copy Link" on the bottom left of the window.

Follow the steps listed above to use this link in the MyEd email application.

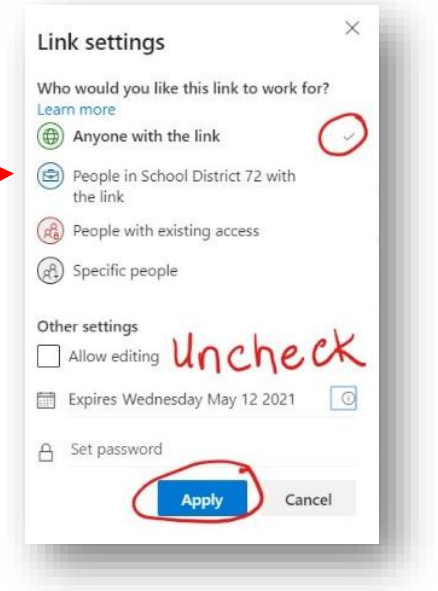